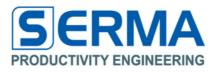

# Documentation EVA3011 Quick Start Guide

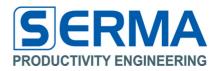

# **Table of Content**

| Revision History                | 2 |
|---------------------------------|---|
| First Steps to Use EVA Software | 3 |
| Select sensor Mode on tag       |   |
| Calibration of external sensor  |   |
| Start Monitoring                |   |
| Contact                         |   |

### **Revision History**

| Version              | Date    | Changes       | Page |
|----------------------|---------|---------------|------|
| Initial Version V1.0 | 06/2010 |               |      |
| V1.1                 | 10/2010 | Reduced sites |      |

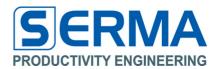

## First Steps to Use EVA Software

- physically connect reader with PC and Start Software
- Connect Reader via Connect button or menu File → Connect Reader
- use button **Inventory** to test connectivity to tag
- connect battery to EVA-Kit

#### Select sensor Mode on tag

- go to tab Sensor Monitor for selection of various sensor modes
  - checkbox **Temperature** (default and if no external sensor is available) - set **Log Mode**:
    - Continuous (measurement at every Log Interval, default) or
    - **Outband** (measurement at every Log Interval and out of defined Temp Limit range)
    - set Temp Limit High and Temp Limit Low
    - set **Temp Average** (default 0 for 2^0)
    - set Alarm Monitor Count (default 20)
- checkbox X-Sensor (if available), checkbox Y-Sensor (if available and X-Sensor is connected)
  - → external sensors must be calibrated before using, see "Calibration of external sensors"
  - go to tab Sens Cap Def
  - checkbox **Differential X-Sensor**, checkbox **Differential Y-Sensor** (if differential sensors are connected)
  - go to tab Sensor Monitor
- checkbox Interrupt Mode
  - set Interrupt Area (default 10)
  - set Interrupt Time (default 50 ms)
  - set Delta X-Sense Limit High and Delta X-Sense Limit Low (interrupt ranges)
- set Monitor Time variables
  set Startup Time (default 0 min)
  - set Log Intervall (default 1 min)

### Calibration of external sensor

- go to tab Sens Cap Def
- checkbox **Differential X-Sensor**, checkbox **Differential Y-Sensor** (if differential sensors are connected)
- hold tag in defined static mode on reader antenna
- checkbox **auto** (default on)
- click button **Calibration**
- wait until Calibration completed successfully

#### **Start Monitoring**

- ensure that all settings and the calibration have been made
- click button Start Monitor
- all defined settings on **Sensor Monitor** and **Sens Cap Def** would be saved to Tag and the monitoring will be started
- wait until Logging Started ...

# EVA3011 Quick Start Guide PE3011 Evaluation Board

#### Contact

Germany

Stuttgart

Productivity Engineering Process Integration GmbH Behringstrasse 7 D-71083 Herrenberg Germany Phone.: +49 (0) 70322798 0 Fax: +49 (0) 70322798 29 Email: info@pe-gmbh.com Web: www.pe-gmbh.com

#### Dresden

Productivity Engineering Branch Sachsenallee 9 D-01723 Kesselsdorf Germany Phone.: +49 (0) 35204777 00 Fax: +49 (0) 35204777 000 Email: info@pe-gmbh.com

Important Notice Productivity Engineering GmbH (PE) reserves the right to make corrections, modifications, enhancements, improvements, and other changes to its products and services at any time and to discontinue any product or service without notice. Customers should obtain the latest relevant information before placing orders and should verify that such information is current and complete. All products are sold subject to PE's terms and conditions of sale supplied at the time of order acknowledgment. PE warrants performance of its hardware products to the specifications applicable at the time of sale in accordance with PE's standard warranty. Testing and other quality control techniques are used to the extent PE deems necessary to support this warranty. Except where mandated by government requirements, testing of all parameters of each product is not necessarily performed. PE assumes no liability for applications assistance or customer product design. Customer s reponsible for their products and applications using PE components. To minimize the risks associated with customer products and applications, customers should provide adequate design and operating safeguards. PE does not warrant or represent that any license, either express or implied, is granted under any PE patent right, copyright, mask work right, or other PE intellectual property right relating to any combination, machine, or process in which PE products or services are used. Information published by PE regarding third–party products or services does not constitute a license from PE to use such products or services or a warranty or endorsement thereof. Use of such information may require a license from a third party under the patents or other intellectual property of the third party, or a license from PE under the patents or other intellectual property of PE. Resale of PE products or services with statements different from or beyond the parameters stated by PE for that product or service voids all express and any implied warranties for the associated PE product or

© 2016 PE GmbH. All rights reserved.

All trademarks and registered trademarks are the property of their respective owners.

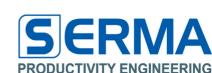